# 

LotharF MikroKopter.de

# en/MikroKopterTool-OSD

# Inhaltsverzeichnis

| 1 MikroKopterTool-OSD                                         | 1/22  |
|---------------------------------------------------------------|-------|
| 2 Open the MikroKopterTool-OSD.                               | 2/22  |
| <u> </u>                                                      |       |
| 3 OSD window structure.                                       |       |
| 3.1 Titlebar.                                                 |       |
| 3.2 Menubar.                                                  |       |
| 3.3 Telemetry display.                                        |       |
| 3.4 Map window.                                               | 4/22  |
| 4 Symbols in the map window                                   | 6/22  |
| 5 Distance                                                    | 7/22  |
| 6 The Menubar                                                 | 8/22  |
| 6.1 File.                                                     |       |
| 6.1.1 Load Picture                                            |       |
| 6.1.2 GeoTag                                                  |       |
| 6.1.3 Get online map.                                         |       |
| 6.1.4 How to                                                  |       |
| 6.2 GPX Log                                                   |       |
| 6.2.1 Logging Enabled.                                        |       |
| 6.2.2 Start Logging                                           |       |
| 6.2.3 Stop Logging                                            | 9/22  |
| 6.2.4 Log AnalogDebug Values                                  | 9/22  |
| 6.2.5 View Log directory                                      | 10/22 |
| 6.3 Data Link                                                 | 10/22 |
| 6.4 WayPoints                                                 | 10/22 |
| 6.4.1 Editor                                                  | 10/22 |
| 6.4.2 Generator                                               | 10/22 |
| 6.4.3 Add MK Pos. to WP list                                  | 10/22 |
| 6.5 Display.                                                  | 11/22 |
| 6.5.1 Draw Grid                                               | 11/22 |
| <u>6.5.2 Show Grid</u>                                        | 11/22 |
| 6.5.3 Show track                                              | 11/22 |
| 6.5.4 Show camera shutter.                                    |       |
| 6.5.5 Clear MK Track                                          |       |
| 6.5.6 Speak telemetry data.                                   |       |
| 6.5.7 Show telemetry speech as text                           |       |
| 6.5.8 Deviation map.                                          |       |
| 6.5.9 Show BL info                                            |       |
| 6.5.10 Show output 1 state.                                   |       |
| 6.5.11 Show output 2 state.                                   |       |
| 6.6 GPS coordinates.                                          | 13/22 |
| 7 Telemetry display.                                          |       |
| 7.1 Alert messages.                                           | 18/22 |
| 8 Additional links                                            |       |
| 8.1 Get a map.                                                |       |
| 8.2 How to place a waypoint / POI / Emergency landing sites ? |       |
| 8.3 Run a waypoint flight.                                    | 20/22 |

# en/MikroKopterTool-OSD

# Inhaltsverzeichnis

### **8 Additional links**

| 8.4 Save and load waypoints with the remote control. | 20/22 |
|------------------------------------------------------|-------|
| 8.5 Waypoint Generator.                              | 21/22 |
| 8.6 Waypoint Editor.                                 |       |
| 8.7 Waypoint Automatic                               |       |
| 8.8 Connect a Shuttercable.                          |       |
| 8.9 Flight Simulator                                 |       |
| 8.10 Videos                                          |       |

# 1 MikroKopterTool-OSD

With the MikroKopterTool-OSD you can see the telemetry of the copter (if the copter is connected) and also plan a waypoint flight.

Thereby you can plan a waypoint flight with, but also without connected copter.

You can place up to 32 (200 with license) way points, POI or FailSafe emergency landing sites easy, fast and personalized on a map.

If you have a connection between copter <-> PC you can send your planed waypoint flight directly to your copter.

But you can also save the planed waypoint flight on your computer and open it later. Or you can save it on the SD card in your copter So you can also load and use the planed waypoint flight without computer whenever you want.

For the hobby use of we have an operating range of 250m (around the starting point) where you can use the waypoints..

Commercial users can use a larger range for the waypoint flight (depending on the purchased license).

#### **INFO**

The MikroKopterTool-OSD can only be used if you use a **Set Navigation** on your copter.

Before using the Waipoint-Function it is necessary that the user clarifies wether such a mode of operation is permitted in the country / to the respective site or by legal, insurance or other terms.

The Waypoint fly can be used only if a GPS-System is available on the Kopter and a Sat-Fix is present!

# 2 Open the MikroKopterTool-OSD

In the main window of the **KopterTool** you will find the button **"OSD"**. A "click" on the button **"OSD"** will open the **MikroKopterTool-OSD**.

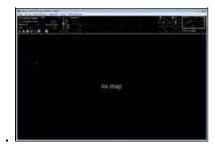

# 3 OSD window structure

The OSD has four sections:

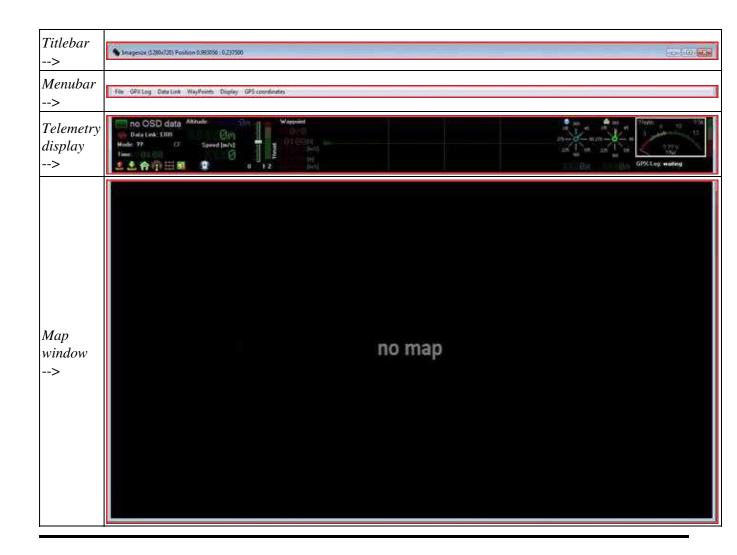

### 3.1 Titlebar

In the left corner of the titlebar you can see the size of the map window.

With the mouse you can grab the corners / sides of the OSD window and change the size as you want.

Move the mouse over a loaded map and you will see the position in decimal degrees (latitude / longitude).

Position 0.997222: 0.148438

#### 3.2 Menubar

Different settings can be made via the menu bar.

More info on this can be found below under Menubar.

# 3.3 Telemetry display

In the telemetry display all telemetry data of a connected Copters are displayed.

More info on this can be found below under Telemetry display.

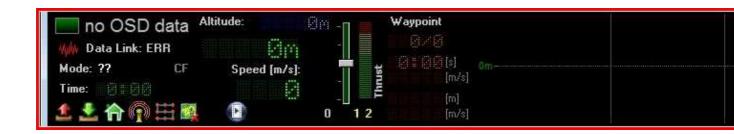

# 3.4 Map window

In the map window you see the loaded map.

More info on this can be found below under Get online map.

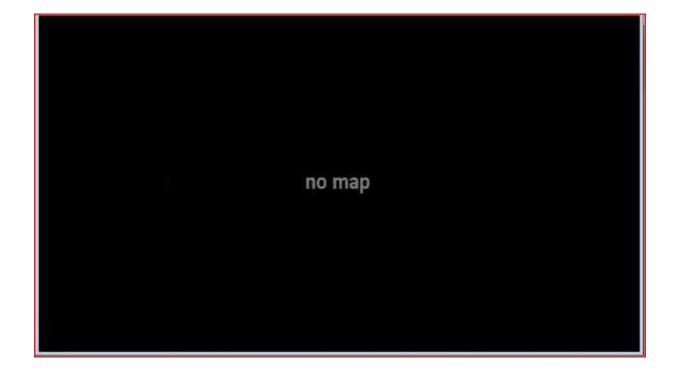

# 4 Symbols in the map window

If you place a Waypoint, POI or Failsafe-Point on the map, you will see a Symbol for it.

If you have a wireless connection between your copter and your PC you will also see some other symbols like the position of the copter.

#### Die Symbole:

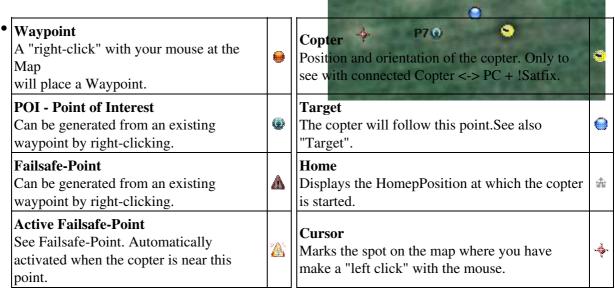

P3

P6 🗥

P2

P5 🛕

#### Target

◆ The target point is indicated visually on the map, where the copter will fly next.

When you have placed some Waypoints on the map and fly now automatically this points, the next position where the copter have to fly will be marked by a target point.

Also if the function PositionHold is activated you will see this point. When you now move the Nick/Roll stick on you r transmitter, you will move the target point. Here also the copter follows then that target point.

# **5 Distance**

If you have loaded a map and if you want to determining a distance between e.g. 2 points or the length and width of a field, you can do this quickly and easily.

- place a waypoint there (by clicking the left mouse button) where you will start your measurement
- then move the cursor (with your mouse) on the map
- in the "Titlebar" you can ow see the distance between the waypoint and the cursor

•

# 6 The Menubar

Different settings can be made via the menu bar:

#### 6.1 File

Via **File** The following functions can be selected.

#### 6.1.1 Load Picture...

• Stored maps can be opened here and displayed in the map window. You can use also your own map if it is a .jpg or .mkz format with geodata. **INFO:** 

A .*mkz* file is a zipped file (like e.g. .zip) and includes 2 .*jpg* pictures. (See also MikroKopter MapTool).

#### 6.1.2 GeoTag...

• The key data of the GPS positions of a loaded image, can be seen here. If you use a .jpg picture without GPS positions you can insert it here then manually (if you know the values). The GPS positions are needed to locate the positions on the map.

The setting window is looks like this:

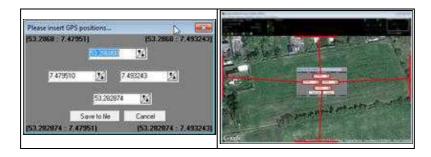

#### Info:

If you safe a map with the *MikroKopter MapTool* the GPS positions are already safed in the map. (See also GeoTag).

#### 6.1.3 Get online map

• The needed maps can be loaded and safed with our "MikroKopter MapTool". Please note that you need a internetconnection to open it. (See also <a href="MikroKopter MapTool">MikroKopter MapTool</a>)

#### 6.1.4 How to...

• A "click" on this entry opens this wiki page. (An Internet connection is required)

# 6.2 GPX Log

These functions can be selected in the menu "GPX Log".

#### 6.2.1 Logging Enabled

Here you can activate or deactivate the automatically logging of the telemetry data from your copter on your computer.

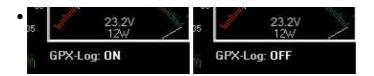

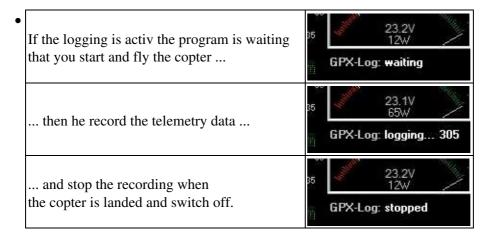

### 6.2.2 Start Logging

• Manually start of the logging. The telemetry data will be stored in a file on the computer.

### 6.2.3 Stop Logging

• Stops the logging of telemetry data.

INFO: If the logging starts automatically you can not stop it manually.

### 6.2.4 Log AnalogDebug Values

• Enables the logging of !Analog Debug values in log file (e.g. AngleNick, AngleRoll, ACCNick, ACCRoll, .....)

#### 6.2.5 View Log directory...

• Opens the folder in which the recorded log files were stored.

#### 6.3 Data Link

With "Data Link" you can activate "RX only". If you activate this you can only receive Data from the copter.

A sending of data to the copter (like Waypoints) is then not possible.

You can use this if you need e.g. 2 computers to show the telemetry of the copter. Here only one computer can receive and send data from/to the copter. If more computers can also send data to the copter the connection will break down. So the second use "RX only".

### 6.4 WayPoints

Under "WayPoints" you can do this.

#### 6.4.1 Editor...

• Here you can open the waypoint editor. In this editor you can change all settings of the single waypoints, POIs or FailSafe points.

A description of this can be found at: wavpoint editor.

#### 6.4.2 Generator...

• With the *Generator* you can set automatically various waypoints pattern with different settings on the map

A description of the *Generator* you can find here: Wegpunkt-Generator

#### 6.4.3 Add MK Pos. to WP list

• If you use this entry or if you press the button "F9" on your computer, the current position of you r copter will be stored on the loaded map.

Please note that this is only possible if there is a (wireless) connection between your copter and your computer.

So you can fly your copter wherever you want and save quick and easy the current position.

This waypoints you can save and also load whenever you want and fly again and again to

the same position.

## 6.5 Display

These functions can be selected in the menu "Display".

#### 6.5.1 Draw Grid...

• Wit this feature you can display a grid or one/two circles on the map. The size of the grid or of the circles can be set as desired.

A grid or cirle can help to see the dimensions of the map. A description of this can be found here: Draw Grid.

#### 6.5.2 Show Grid

• A created grid/circle can hereby be displayed/hidden.

#### 6.5.3 Show track

• During the real flight you can see a track on the map where the copter is flying. (For this you need a (wireless) connection between copter and computer)

#### 6.5.4 Show camera shutter

• If you use e.g. "trigger all X meters" with the output 1 you can see when the output is triggering. Then you see in your map a little dot on the track.

(For this you need a (wireless) connection between copter and computer)

#### 6.5.5 Clear MK Track

• Deletes the recorded track on the map.

#### 6.5.6 Speak telemetry data

• If you switch a function on your transmitter (e.g. altitude control, PositionHold etc.) your computer will speak the telemetry data.

#### 6.5.7 Show telemetry speech as text

• If you switch a function on your transmitter (e.g. altitude control, PositionHold etc.) your computer will show the telemetry data.

#### 6.5.8 Deviation map

• With this function you can open a new window where you see the GPS accuracy of the GPS reception. For this the copter must be outside on the ground and receive the satellites. In the center of the cross (at "0") you find the position of your copter. The circles indicate the variation in "meter".

The accuracy depends on the number of satellites and the signal quality. The better the reception, the smaller the GPS deviations. With a smaller GPS deviations you will have a more accurate GPS function (like <a href="PositionHold">PositionHold</a> etc.).

Draws the line a large radius around the center point, the accuracy is insufficient (e.g. with a GPS shadowing by buildings or existing solar storms). In this case, you also have an inaccurate GPS function and the copter can fly e.g. with activated function *PositionHold* in circles.

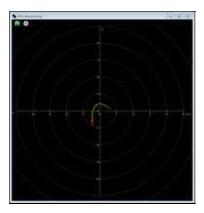

#### 6.5.9 Show BL info

• The temperature and current of each BL-Ctrl (V2.0 or V3) can be displayed in the OSD Map. The indicator is red with disabled engines and black with running engines.

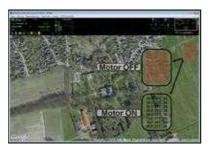

If you move the mouse over one of this BL-Ctrl, a display will show the I2C errors (if that occurred).

#### 6.5.10 Show output 1 state

• Display of the switching state of output OUT1.

The following applies: number visible => output switched. No number => output open.

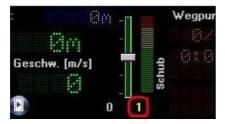

### 6.5.11 Show output 2 state

• Display of the switching state of output OUT2.

The following applies: number visible => output switched. No number => output open.

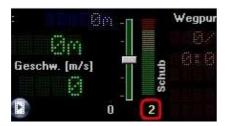

# 6.6 GPS coordinates

In this view, the current position of your MikroKopter will be displayed (with longitude and latitude coordinates in decimal degrees).

# 7 Telemetry display

The telemetry display is in the upper part of the "OSD". Here you can see telemetry data like LiPo voltage, current consumption, altitude, speed etc.

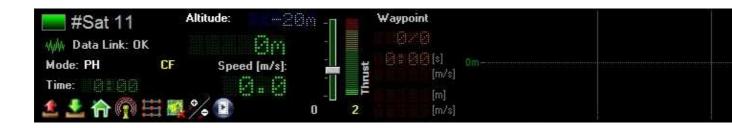

On the left side this is the display for:

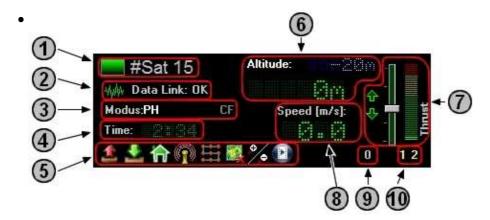

#### 1. Number of satellites

♦ The number of currently received satellites can be read here.

For a "Satfix" we need minimum 6 satellites. Only then we can accurately determining the position of the MikroKopter.

#### 2. Data Link active / passive

♦ Here you can see if you have a connection between your copter and the computer. You can use for the connection e.g. a Wi.232, Bluetooth or a RangeExtender.

#### 3. Used Modus

◆ The activated GPS functions can be shown here:

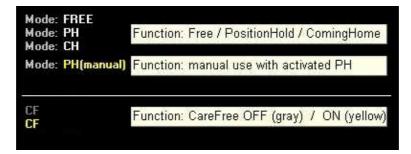

If you see **PH(manual)** you use the function **PositionHold** and you fly your copter manually by using the nick/roll stick.

#### 4. Flight time

♦ Here you can see the flight time. It starts with starting the motors and ends when you switch off the motors.

#### 5. Function buttons

♦ Through this buttons you can quickly open this following functions:

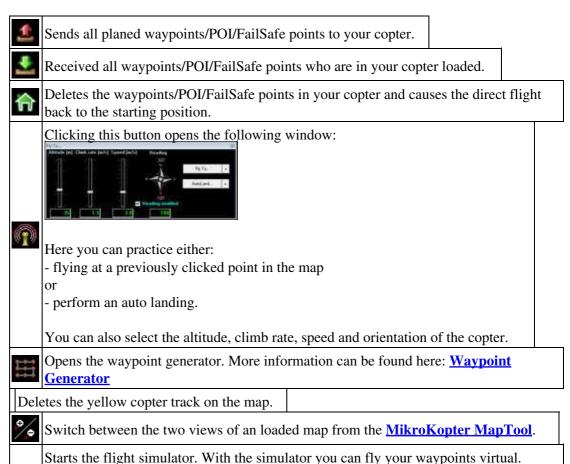

#### 6. Altitude

♦ When the switch for the altitude on the transmitter is switched to the "ON" position, the target height is displayed blue.

During this flight the camera mount will tilt and the connected camera will trigger in the way you have programmed it your your waypoint flight. More information can be

The current copter altitude (measured by the barometric pressure sensor) is displayed in large green numbers.

#### 7. Thrust

found here: Flight Simulator

- ♦ At the bar graph, the movement of the throttle stick and the corresponding boost can be read.
- 8. Speed
  - ♦ Displays the current airspeed in m / s
- 9. Triggering
  - ◆ The number of switching operations of the switching output *OUT1* are shown here. This number normally should then match with the number of taken photos on your camera. (Assuming the camera is set correctly and triggers with the switching operations of the switching output *OUT1*)
- 10. Display switching channel Out1 / Out2
  - Here you can see which of the two switching channels is currently active.

#### **Waypoint Info:**

During the waypoint flight you see here some informations:

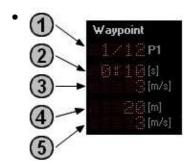

#### 1. P1 => Waypoint x of y

◆ Here the total number of transmitted waypoints (right) and the currently flown waypoint (left) is displayed.

#### 2. $[s] \Rightarrow$ Waypoint time

♦ Each waypoint can be assigned a residence time. For this time the copter will stay at the waypoint.

The retention period begins upon reaching the waypoint radius and count down backwards.

#### $3. [m/s] \Rightarrow Airspeed$

♦ The speed in which the next waypoint is approached can be set individually for each waypoint.

Here you can see the speed.

#### 4. [m] => Waypoint altitude

♦ The height of the current waypoint is displayed.

#### 5. [m/s] => Waypoint climb rate

♦ If the next waypoint is higher or lower than the current, you can set the climb rate individually.

Here you see then the speed of the climb rate.

#### **Direction readings:**

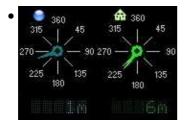

• The left display shows the direction and distance to the next waypoint / target.

The right display indicates the direction and distance from the starting point of the copter (Home position) at the current position of the copter.

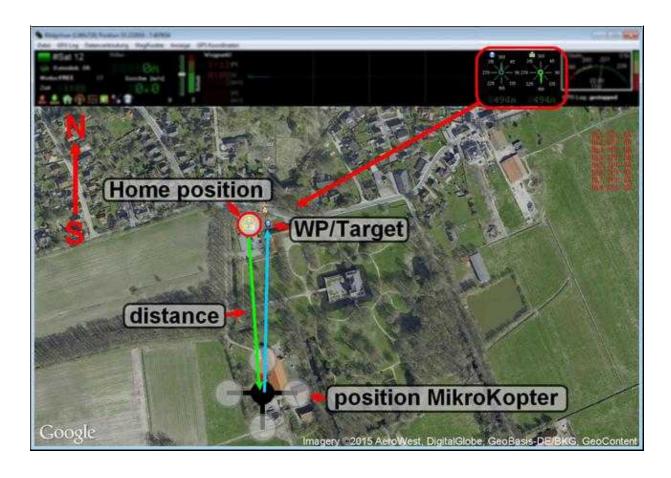

#### **Consumption values:**

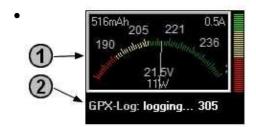

#### 1. Battery indicator

♦ The current battery voltage and consumption are shown here.

#### 2. GPX-Log

◆ Status indication of the recording progress of the log over the <u>KopterTool</u>. (See also <u>GPX Log</u>)

# 7.1 Alert messages

In case of a warning you will see a message at the OSD and the indicator turns red:

• Example battery warning:

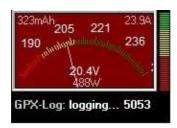

• Error messages are displayed in the map below. Here are some examples:

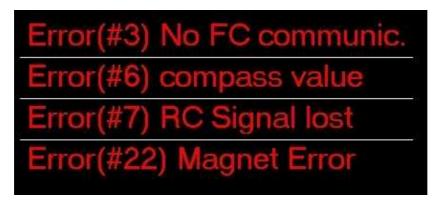

• The exact meaning of the error codes can be found in the Wiki: <u>ErrorCodes</u>

### 8 Additional links

### 8.1 Get a map

• To place a waypoint, POI or a FailSafe points we need a map where we can do it. Easy and fast you can get a map of your location with our "MikroKopter Map-Tool".

More information can be found here: MikroKopter MapTool

### 8.2 How to place a waypoint / POI / Emergency landing sites ?

• A waypoint can be set easy and fast by clicking with the right mouse button on the map. To change a waypoint to a POI or a FailSafe points you have to click again the right mouse button directly on the waypoint you will change.

More information can be found here: Wegpunkt-Editor

# 8.3 Run a waypoint flight

- There are several ways to perform a waypoint flight.
  - Send your planed waypoint flight directly to your copter and run it directly
    - ♦ -> More information can be found here: **Perform a waypoint flight**
  - ◆ Save your planed waypoint flight on the micro SD card in the copter and load it from there and run it whenever you want
    - ♦ -> More information can be found here: Load and run a WP flight from SD card

# 8.4 Save and load waypoints with the remote control

• If you use a Graupner HoTT or Jeti transmitter you can also save and load waypoints directly with your transmitter. The waypoints will be stored on your copter.

More information can be found here: **SinglePoint** 

### 8.5 Waypoint Generator

• With the Wegpunkte Generator different settings can be placed automatically on a map.

More information can be found here: Waypoint Generator

### 8.6 Waypoint Editor

• All waypoints / POI or FailSafe points who you place on the map are listed in the waypoint editor. Here these individual entries can be changed and edited.

More information can be found here: Waypoint Editor

### 8.7 Waypoint Automatic

• In order that a connected camera can automatically trigger at a waypoint, or *all X meters* the *automatic* must be enabled.

More information can be found here: Waypointe Automatic

### 8.8 Connect a Shuttercable

• Using a Shuttercable to trigger a camera also during the waypoints flight. The Shuttercable will be connected to Out1 at the FlightCtrl.

More information can be found here: **Shuttercable** 

# 8.9 Flight Simulator

• With the flight simulator you can fly virtual a previously applied waypoint flight.

To use it you must connect the copter with your computer (e.g. with the MK-USB or a wireless connection).

During the virtual flight, the camera tilt and the camera triggering will be executed on copter on the settings of the waypoints flight.

More information can be found here: Flugsimulator

### 8.10 Videos

| o. 10 videos                           |
|----------------------------------------|
| Waypoints Flight - Programmable speed: |
|                                        |
|                                        |
|                                        |
| Waypoint flight with POI:              |
| (german)                               |
|                                        |
|                                        |
| Waypoint flight with POI:              |
| (analish)                              |
| (english)                              |
|                                        |
| FollowMe-flight witht Wakeboarder:     |
|                                        |